## **Burger Advert**

The images have been supplied for you

- 1. Open **Photoshop 2023** log in with your school e-mail address and password
- 2. **File** > **Open** > find the **tablecloth image** and open it this image is the perfect size for you to use
- 3. Turn it black and white **Layer** > **New Adjustment Layer** > **Black & White**

## *Removing backgrounds*

Open the image you want to edit

- 4. **IMPORTANT:** unlock the layer first double click the lock icon > **OK**
- 5. Find the **Object Selection Tool** it's on the left toolbar just above the Crop tool
- 6. **Click and hold** the mouse down on this tool > choose the **Quick Selection Tool**
- 7. Use the **quick selection tool** to select the background of the image. Click and drag it around the outside.
- 8. If you make a mistake, click **Select** > **Deselect** to start again
- 9. Now press the **Delete key** on the keyboard to remove the background
- 10. **IMPORTANT:** if a popup box appears, press **Cancel** and go back to **Step 7** and unlock the layer
- 11. **Save** the image now **– File** > **Save As** and **give it a new name**

## *Add an outer glow or other effect*

- 12. Click on the layer you want to add the effect to
- 13. Layer > Layer Style > Outer Glow (or whichever effect)
- 14. Adjust the sliders and colour

## *Adding text*

15. Use the **Text Tool**. Click **ONCE** to add text – don't drag a text frame out

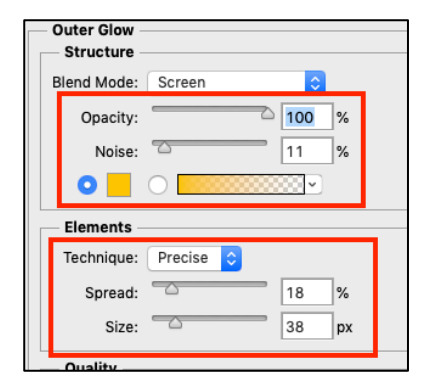

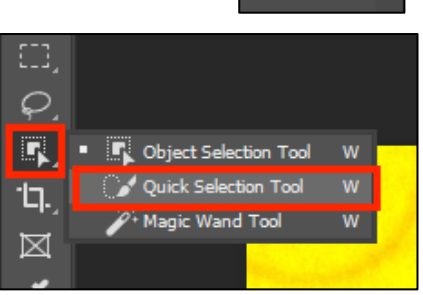